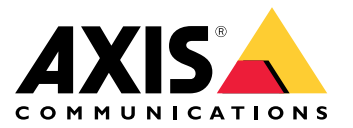

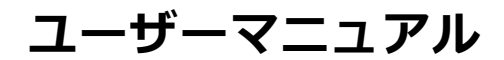

目次

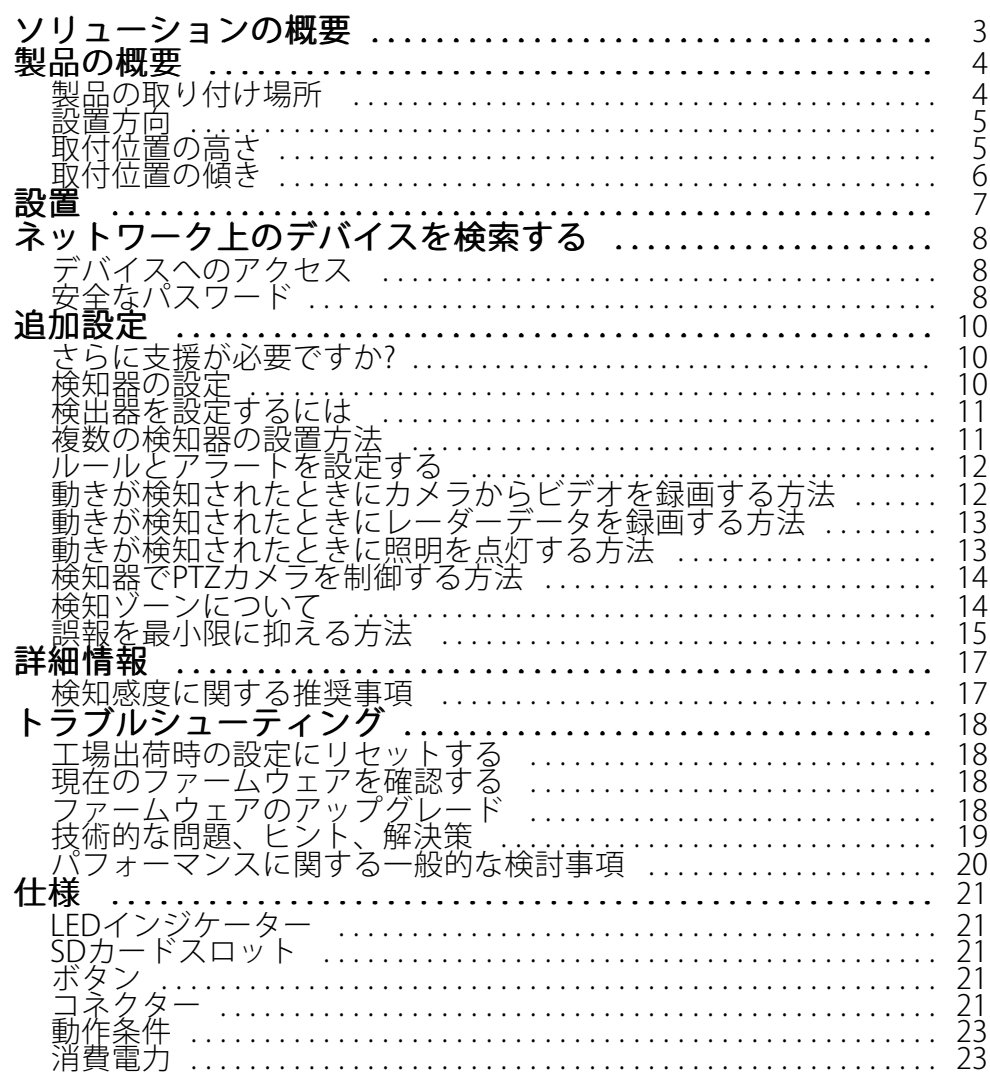

<span id="page-2-0"></span>**ソリューションの概要**

**ソリューションの概要**

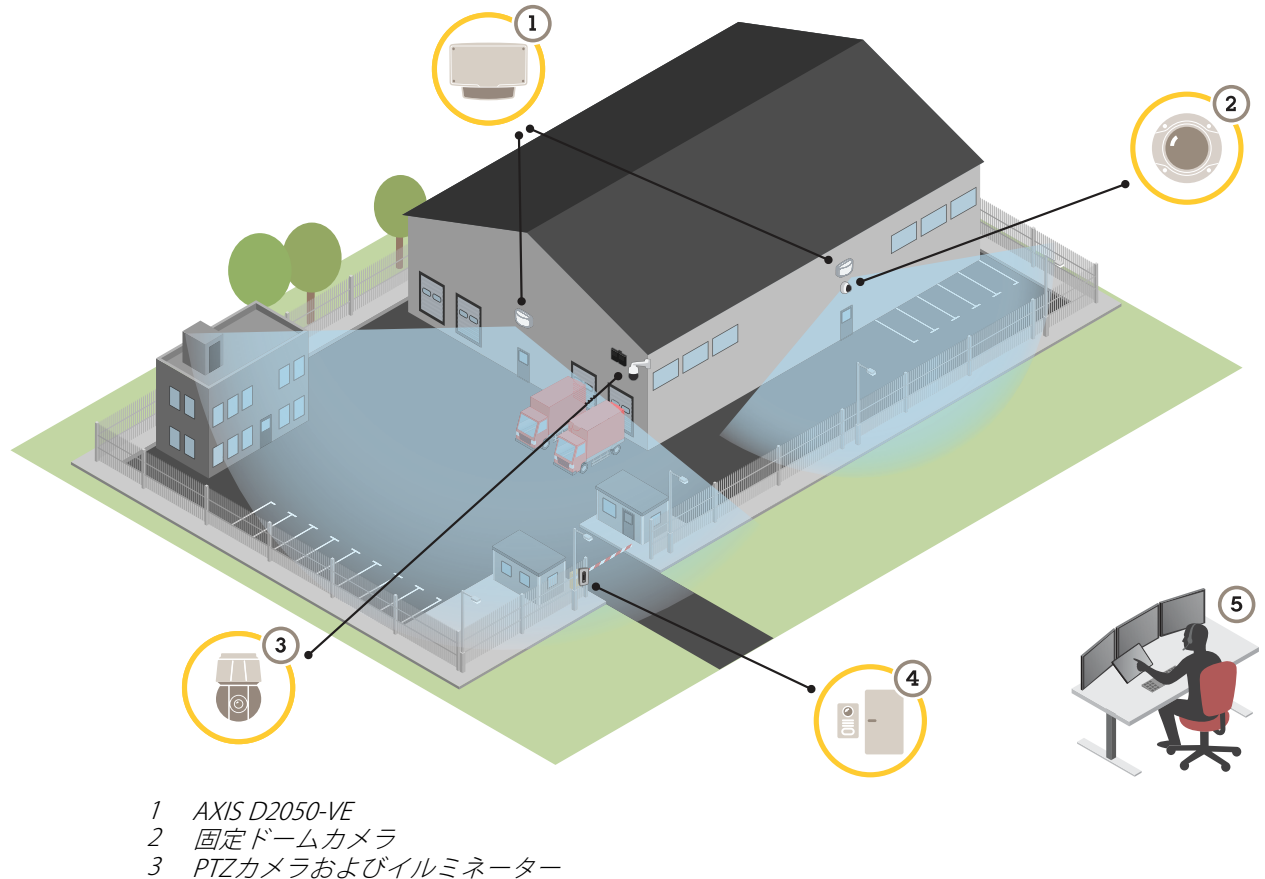

- 
- 4 ドアコントローラー
- 5 監視センター

<span id="page-3-0"></span>**製品の概要**

**製品の概要**

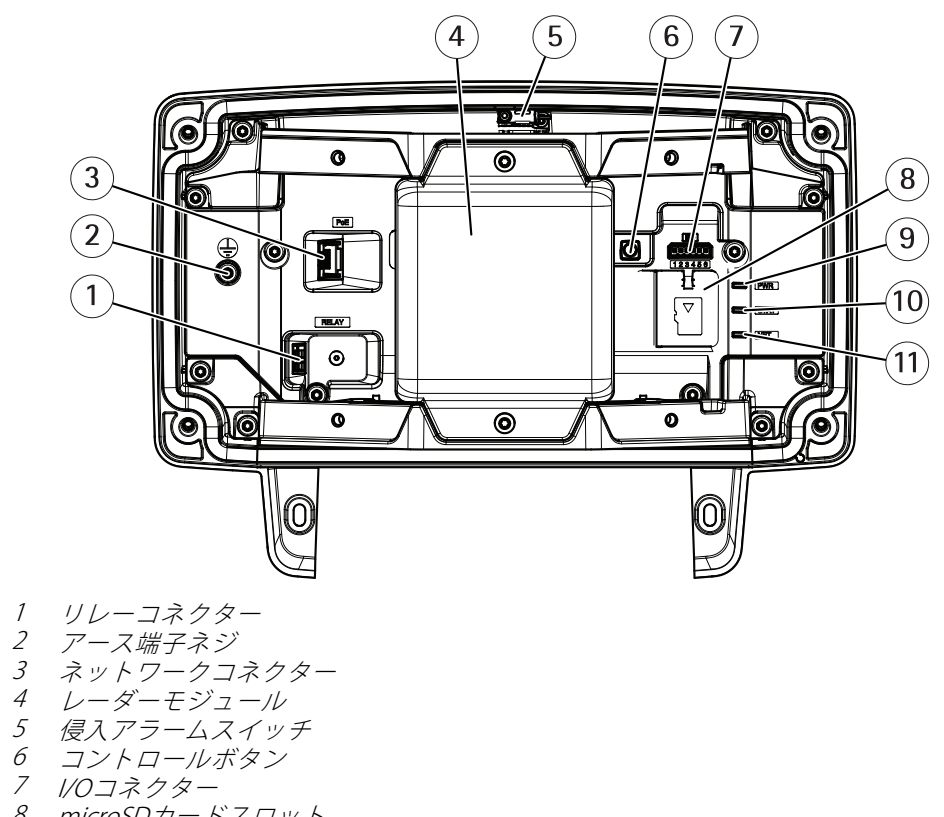

- 8 microSDカードスロット
- 9 電源LED
- 10 ステータスLED
- 11 ネットワークLED

### **製品の取り付け場所**

本検知器はオープンエリアでの監視用です。検知範囲内に固形物 (木など) があると、その後ろに死角 (レー ダー陰) が⽣まれます。

検知器はポールに取り付けるか、壁⾯上で近くに他の物体や設置された装置がない場所に取り付けます。

検知範囲内の動きを正しく特定するために、本検知器は安定した場所に取り付ける必要があります。本検知器 を揺れ動くポールには取り付けないでください。

2つのレーダー検知器をすぐ近くに取り付けると、互いに干渉し合うことがあります。干渉を避けるために、検 知器ごとに別のチャンネルを選択することができます。別のチャンネルを設定するには、*[11ページ複数の検](#page-10-0) 知器の設置方法* を参照してください。

並んで取り付けられているレーダー検知器間の干渉を避けるためには、ユニット間の距離が2.5メートル 以上である必要があります。ポールに取り付けられているときなど、2つの検知器が違う方向を向いて並 べられている場合、検知器間の距離が2.5メートルより近くても、干渉し合わない可能性があります。一

### <span id="page-4-0"></span>**製品の概要**

方の検知器より高い位置に取り付けられている検知器に関しては、距離に関係なく干渉は発生しません。

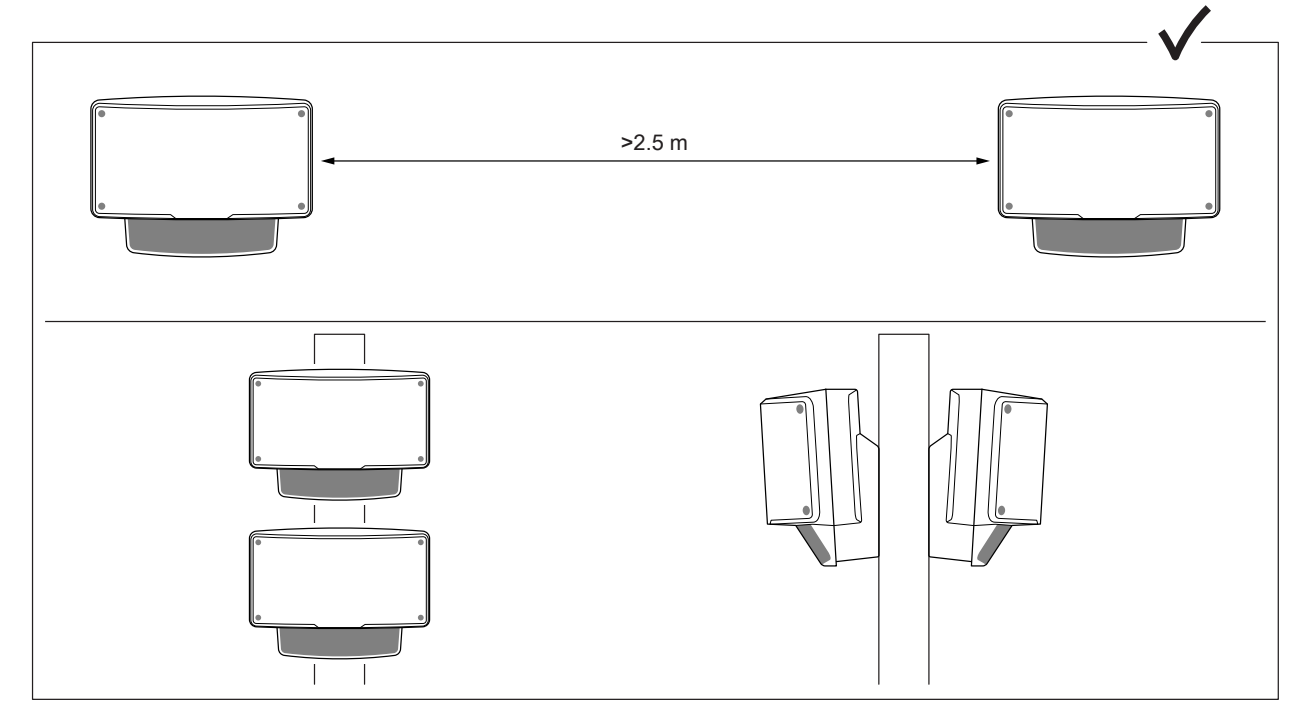

推奨取り付け⾼の位置で、近距離検知限界は4.5 mです。

画⾓内に⾦属の物体が⼤量にある場合、反射が多くて性能に影響があります。

注

検知器を再塗装しないでください。塗装は検知機の性能に⼤きな影響を与える可能性があります。

# **設置⽅向**

本検知器は中心軸から±60°の角度をカバーします。つまり、壁に設置すると本検知器の各側面に死角が 生じます。

壁もカバーするために、検知器内部のレーダーモジュールを動かすことができます。

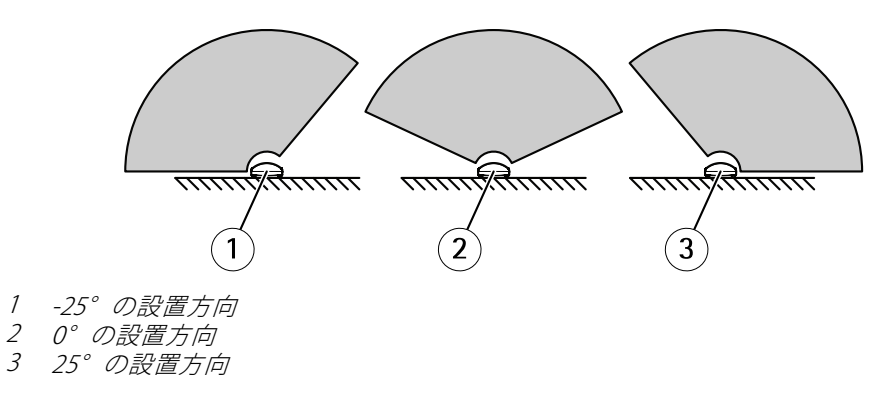

## **取付位置の⾼さ**

最適なパフォーマンスを得るには、検知器を地上から3.5 mの位置に取り付けます。

### <span id="page-5-0"></span>**製品の概要**

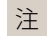

検出器を異なる⾼さに取り付ける場合は、レーダーのキャリブレーションを⾏う前に、製品のWeb ページで実際の取付位置の高さを入力します。

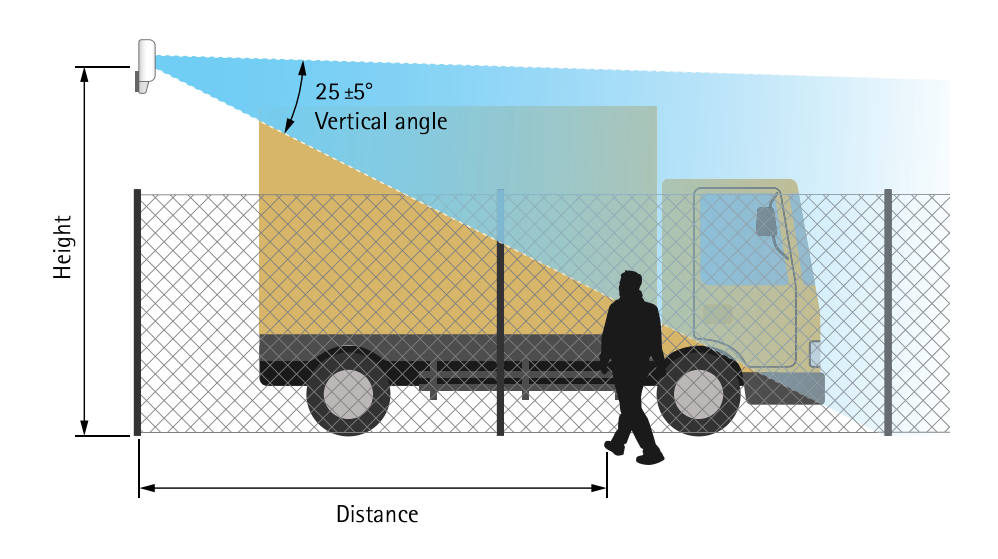

以下の表は、歩行している身長1.8 mの人物を検知する際のさまざまな設置高さでの検知範囲を示します。

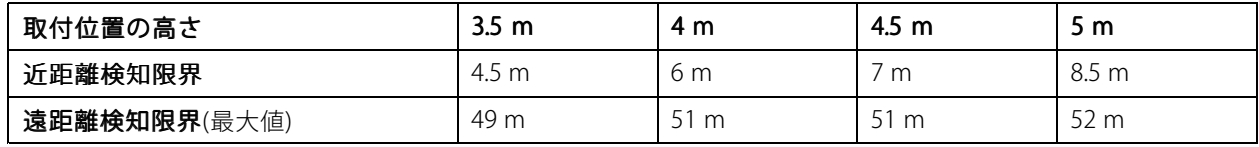

## **取付位置の傾き**

検知器は、地面から3.5 mの高さに取り付けるように設計されています。検知器の取り付け高が高いほど、近 距離検知限界は低下します。

近距離検知限界を上げるには、検知器とAXIS T91R61 Wall Mountを下に傾けます。

この表は、検知ゾーンの中心に入った人の検知範囲を示しています。

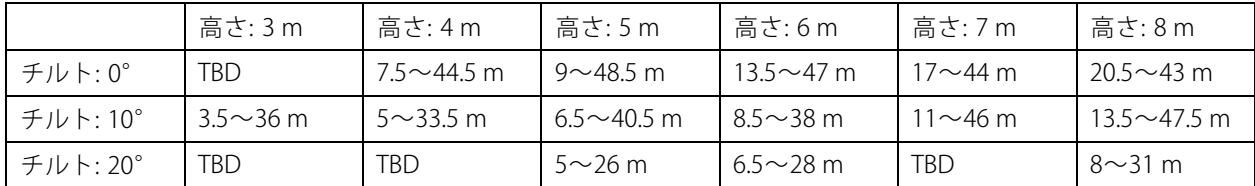

<span id="page-6-0"></span>**設置**

**設置**

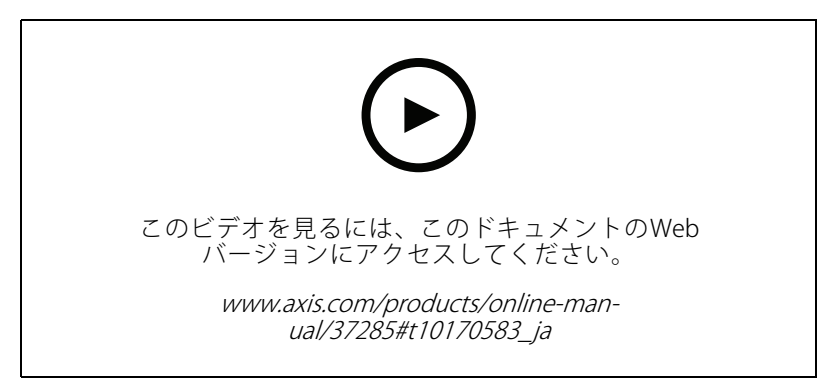

製品のインストールビデオ。

## <span id="page-7-0"></span>**ネットワーク上のデバイスを検索する**

## **ネットワーク上のデバイスを検索する**

Windows®でネットワーク上のAxisデバイスを⾒つけて、それらにIPアドレスを割り当てるには、AXIS IP Utility またはAXIS Device Managerを使用します。いずれのアプリケーションも無料で、*[axis.com/support](https://www.axis.com/support)i*からダウン ロードできます。

IPアドレスの検索や割り当てを行う方法の詳細については、IPアドレスの割り当てとデバイスへのアクセス方法を 参照してください。

## **デバイスへのアクセス**

1. ブラウザーを開き、AxisデバイスのIPアドレスまたはホスト名を入力します。

本製品のIPアドレスが不明な場合は、AXIS IP UtilityまたはAXIS Device Managerを使用して、ネット ワーク上でデバイスを⾒つけます。

- 2. ユーザー名とパスワードを入力します。初めてデバイスにアクセスする場合は、rootパスワードを設定す る必要があります。 8ページrootアカウントの新しいパスワードを設定するを参照してください。
- 3. ブラウザーでライブビューページが開きます。

### **安全なパスワード**

重要

Axisデバイスは、最初に設定されたパスワードをネットワーク上で平⽂で送信します。最初のログイン後にデ バイスを保護するために、安全で暗号化されたHTTPS接続を設定してからパスワードを変更してください。

デバイスのパスワードは主にデータおよびサービスを保護します。Axisデバイスは、さまざまなタイプのインス トールで使⽤される可能性があることから、パスワードポリシーを強制しません。

データを保護するために、次のことを強く推奨します:

- 8文字以上のパスワードを使用する(できればパスワード生成プログラムで作成する)。
- パスワードを公開しない。
- 一定の期間ごとにパスワードを変更する(少なくとも年に1回)。

### **rootアカウントの新しいパスワードを設定する**

重要

デフォルトの管理者ユーザー名はrootです。rootのパスワードを忘れた場合は、デバイスを工場出荷時の設 定にリセットしてください。18ページ工場出荷時の設定にリセットするを参照してください。

**ネットワーク上のデバイスを検索する**

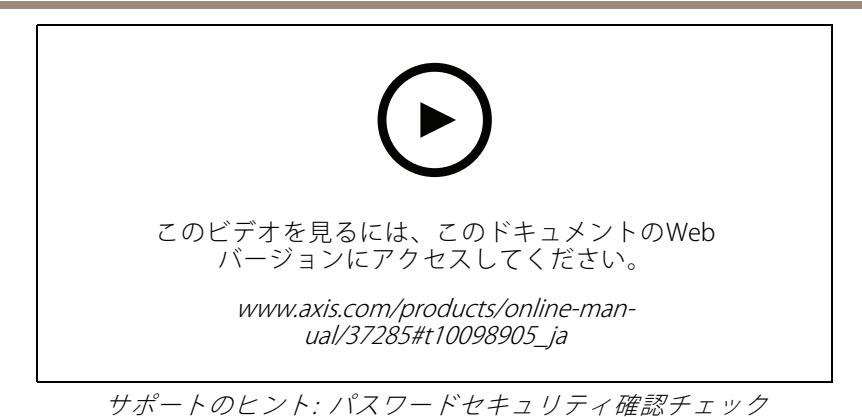

- 1. パスワードを入力します。安全なパスワードを設定する手順に従います。 *[8](#page-7-0) [ページ安全なパスワード](#page-7-0)* を参照してください。
- 2. パスワードを再入力して、スペルを確認します。
- 3. [Create login (ログインの作成)] をクリックします。これでパスワードが設定されました。

<span id="page-9-0"></span>**追加設定**

## **さらに⽀援が必要ですか?**

デバイスのWebページから内蔵のヘルプにアクセスできます。このヘルプでは、デバイスの機能やその設定 に関する詳細情報を提供しています。

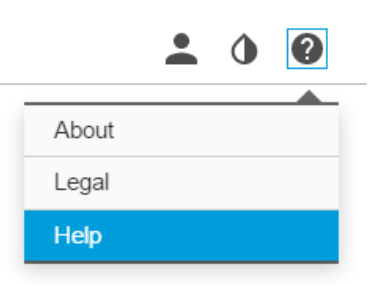

### **検知器の設定**

本検知器は取り付け後すぐにご利⽤いただけます。デフォルトのライブビューにはレーダーの検知範囲と検 知した動きが表⽰され、検知ゾーンやルールをすぐに追加できます。

物体が動いている場所を⾒やすくするために、平⾯図や航空写真など、レーダー検知器がカバーしている範囲を ⽰す参照マップをアップロードすることができます。

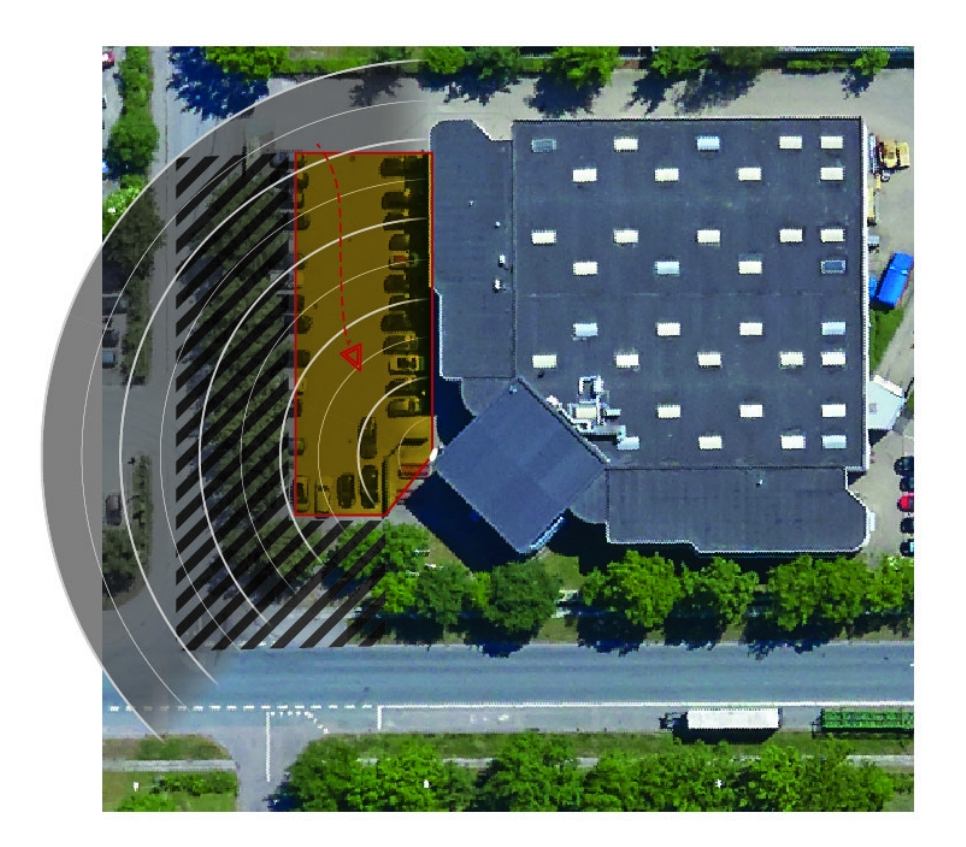

### <span id="page-10-0"></span>**追加設定**

画像の要件は以下のとおりです。

- サポートされるファイル形式は、jpegとpngです。
- ライブビューと同じ比率 (16:9) または解像度 (1920x1080) の画像を使用します。画像が小さい場合、ウィン ドウに合わせて拡⼤されます。⽐率が間違っている場合、画像はビデオストリーム全体を満たしません。
- 画像をアップロードする前に、レーダーの到達範囲とできるだけ近くなるように画像をクロップ してください。
- レーダーの到達範囲の形状は、キャリブレーション中に画像に適合するように移動されるため、向 きは重要ではありません。

参照マップをアップロードした後、実際のレーダーの検知範囲が参照マップの位置、⽅向、縮尺と合うように、 レーダーのキャリブレーションを⾏う必要があります。

参照マップのキャリブレーションを⾏うには、2つの⽅法があります。

ピンを使用するキャリブレーション: Webインターフェースで、参照マップの既知の場所にピンをドロッ プし、ピン間の距離を設定することで、キャリブレーションを⾏います。

ピンを使⽤してキャリブレーションを⾏うときは、検知器内部のレーダーモジュールの設置位置を 選択する必要があります。

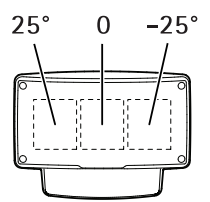

•

追跡を使用するキャリブレーション: このキャリブレーション方法では、レーダーの前で人が動 くことが必要になります。

モバイルデバイスからWebインターフェースにアクセスしながら自分で動くか、他の人に指示し て動いてもらいます。

さまざまな歩き⽅で動き回り、参照マップ内で⾒つけやすい場所に移動します。

### **検出器を設定するには**

- 1.参照マップをアップロードするには、[**Settings > Radar > Reference map (設定>レーダー>参照マッ** プ)] を選択します。[Browse] (参照) を選択して画像ファイルを見つけ、[Upload] (アップロード) を 選択して画像をライブビュー内に配置します。
- 2. 参照マップのキャリブレーションを行うには、[Settings > Radar > Reference map calibration (設定 > レーダー <sup>&</sup>gt; 参照マップキャリブレーション)] に移動します。[Start calibration calibration (キャリブレーションの開 始)] をクリックし、指示に従います。

### **複数の検知器の設置方法**

2つのレーダー検知器をすぐ近くに取り付けると、互いに干渉し合うことがあります。問題を回避するために、検 知器ごとに別のチャンネルを選択してください。

1. Settings > Radar > General (設定 > レーダー > 一般) に移動し、Channel (チャンネル) を選択します。

### <span id="page-11-0"></span>**ルールとアラートを設定する**

特定のイベントが発⽣したときにデバイスにアクションを実⾏させるように、ルールを作成することができま す。ルールは条件とアクションで構成されます。条件を使用して、アクションをトリガーすることができます。*た* とえば、デバイスは動きを検知したときに、録画を開始したり、電⼦メールを送信したりすることができ、デバイ スが録画をしている間にオーバーレイテキストを表示することができます。

### **動きが検知されたときにカメラからビデオを録画する⽅法**

この例では、検知器が動作を検知する5秒前にカメラがSDカードへの録画を開始し、1分後に停止するよう に検知器とカメラを設定する⽅法を説明します。

デバイスの接続:

1. 検知器のI/O出力からカメラのI/O入力にケーブルを接続します。

検知器のI/Oポートの設定:

2. [Settings > System > I/O ports (設定 > システム > I/Oポート)] に移動し、I/Oポートを出力として 設定して、標準状態を選択します。

検知器でのルールの作成:

- 3. [Settings > System > Events (設定 > システム > イベント)] に移動し、ルールを追加します。
- 4. ルールの名前を入力します。
- 5. 条件のリストから、[Radar motion (レーダーの動き)] の下にある対象範囲を選択します。対象範囲を設 定する方法については、[14ページ対象範囲の追加](#page-13-0)を参照してください。
- 6. アクションのリストから、[Toggle I/O while the rule is active (ルールがアクティブである間、I/Oを切 **り替える)**] を選択し、カメラに接続されているポートを選択します。
- 7. [Save (保存)] をクリックします。

カメラのI/Oポートの設定:

8. [Settings > System > I/O ports (設定 > システム > I/Oポート)] に移動し、I/Oポートを入力として 設定して、標準状態を選択します。

カメラでのルールの作成:

9. [Settings > System > Events (設定 > システム > イベント)] に移動し、ルールを追加します。

10. ルールの名前を入力します。

- 11. 条件のリストから [Digital Input (デジタル入力)] を選択し、ルールをトリガーするポートを選択します。
- 12. アクションのリストから、[Record video (ビデオを録画する)] を選択します。
- 13. 既存のストリームプロファイルを選択するか、新しいプロファイルを作成します。
- 14. プリバッファを5秒に設定します。
- 15. ポストバッファを60秒に設定します。
- 16. ストレージオプションのリストから、[SD card (SDカード)] を選択します。
- 17. [Save (保存)] をクリックします。

### <span id="page-12-0"></span>**動きが検知されたときにレーダーデータを録画する⽅法**

この例では、検知器が動きを検知する5秒前にSDカードへの録画を開始し、1分後に停止するように検知器 を設定する⽅法を⽰します。

録画には動く物体の軌道を含む参照マップが示されます。

ルールの作成:

- 1. [Settings > System > Events (設定 > システム > イベント)] に移動し、ルールを追加します。
- 2. ルールの名前を入力します。
- 3.条件のリストから、[**Radar motion (レーダーの動き)**] の下にある対象範囲を選択します。対象範囲を設 定する方法については、*[14ページ対象範囲の追加](#page-13-0)を*参照してください。
- 4. アクションのリストから、「Record video (ビデオを録画する)] を選択します。
- 5. プリバッファを5秒に設定します。
- 6. ポストバッファを60秒に設定します。
- 7. ストレージオプションのリストから、[SD card (SDカード)] を選択します。
- 8. [Save (保存)] をクリックします。

### **動きが検知されたときに照明を点灯する⽅法**

侵入者が検知ゾーンに入ったときに照明を点灯すると、抑止効果があり、侵入を録画するビジュアルカメラ の画質も向上します。

この例では、検知器が動作を検知したときにイルミネーターが点灯し、1分後に消灯するように検知器とイルミ ネーターを設定する⽅法を説明します。

デバイスの接続:

1. 検知器のリレーポートを介して、イルミネーターケーブルの1本を電源に接続します。別のケーブルで 電源とイルミネーターの間を直接接続します。

検知器のリレーポートの設定:

2. [Settings > System > I/O ports (設定 > システム > I/Oポート)] に移動し、標準状態として [Open circuit (開路) を選択します。

検知器でのルールの作成:

- 3. [Settings > System > Events (設定 > システム > イベント)] に移動し、ルールを追加します。
- 4. ルールの名前を入力します。
- 5. トリガーのリストから、[Radar motion (レーダーの動き)] の下にある対象範囲を選択します。対象範囲 を設定する⽅法については、[14ページ対象範囲の追加](#page-13-0) を参照してください。
- 6. 条件のリストから [Toggle I/O once (I/Oを1度切り替える)] を選択し、リレーポートを選択します。
- 7. [Active (アクティブ)] を選択します。
- 8. [Duration (継続時間)] を設定します。
- 9. [Save (保存)] をクリックします。

### <span id="page-13-0"></span>**検知器でPTZカメラを制御する⽅法**

検知器からの物体の位置に関する情報を使⽤して、PTZカメラで物体を追跡することができます。

これを行うには、以下の2つの方法があります。

- 内蔵の [**Radar autotracking (レーダーオートトラッキング)**] を使用します。このオプションは、1台の PTZカメラと1台の検知器を非常に近くに取り付けているときに使用します。このオプションでは、検知 器がカメラを直接制御するエッジツーエッジソリューションを構築します。
	- [Settings > System > Radar autotracking (設定 > システム > レーダーオートトラッキン グ)] の順に移動します。
	- PTZカメラのIPアドレス、ユーザー名、パスワードを入力します。
	- [Connect (接続)] をクリックし、指示に従います。
- AXIS Radar Autotracking for PTZをVMSサーバー (またはカメラと検知器へのアクセス権を持つ別のコン ピューター) にインストールし、アプリケーションの指示に従います。

AXIS Radar Autotracking for PTZをダウンロードするには、axis.comに移動してください。

これは、以下のようなさまざまな設定に対応できるサーバーベースのソリューションです。

- 1つの検知器で複数のPTZカメラを制御する。
- 複数の検知器で1つのPTZカメラを制御する。
- 複数の検知器で複数のPTZカメラを制御する。
- 同じエリアをカバーする異なる位置に取り付けられているときに、1つの検知器で1つのPTZ カメラを制御する。

## **検知ゾーンについて**

動きを検知する場所を決定するために、複数のゾーンを追加できます。さまざまなゾーンを使⽤して、さまざ まなアクションをトリガーすることができます。

ゾーンには次の2種類があります。

- ・ [include zone (対象範囲)] は、動く物体によってルールがトリガーされるエリアです。デフォルトの対象 範囲は検知器によってカバーされるエリア全体です。
- •[exclude zone (除外範囲)] は、動く物体が無視されるエリアです。対象範囲内に不要なアラームが何 度もトリガーされる範囲がある場合に、除外範囲を使用します。

### **対象範囲の追加**

- 1. [Settings > RMD zones (設定 > RMDゾーン)] に移動し、 + をクリックします。
- 2. [Include zone (対象範囲)] を選択します。
- 3.  $\bullet$ を選択して、範囲の設定を変更します。詳細については、本製品に内蔵されているヘルプを参照 してください。
- 4. 対象範囲の形状を変更します ([15ページ検知ゾーンを変更する](#page-14-0)を参照)。

#### **除外範囲の追加**

1. [Settings > RMD zones (設定 > RMDゾーン)] に移動し、 + をクリックします。

### <span id="page-14-0"></span>**追加設定**

- 2. [Exclude zone (除外範囲)] を選択します。
- 3. 除外範囲の形状を変更します (15ページ検知ゾーンを変更するを参照)。

#### **検知ゾーンを変更する**

参照マップの⽬的の部分が覆われるように、マウスを使⽤してゾーンを移動し、形状を設定します。

- 新しい⾓を追加するには、ゾーンの境界線をクリックします。⾓を⽬的の位置にドラッグします。
- 角を削除するには、その角を右クリックします。
- ⾓を移動するには、その⾓をクリックし、新しい位置にドラッグします。
- ゾーンを移動するには、そのゾーンの内側にポインターを置き、ゾーンを新しい位置にドラッグします。

### **誤報を最小限に抑える方法**

誤報が多すぎるときは、特定の種類の動きや物体をフィルター処理するか、対象範囲を変更する、あるいは検知 感度を調節してください。環境で最適な設定をテストして特定してください。

検知感度を調節する:

•

[Settings > Radar > Detection (設定>レーダー>検知)] に移動して、現在より低い [Detection sensitivity **(検知感度)**] を選択します。これにより誤報のリスクは減りますが、特定の動きがレーダーによって検知 されないことがあります。感度の設定はすべてのゾーンに影響します。

- Low (低): この感度は、エリア内に金属物体や大型車両が多いときに使用します。レーダーが物 体を追跡および分類するには、より長い時間がかかります。この感度では、特に高速で動く 物体の検知範囲が狭くなります。
- High (高): この感度は、レーダーの前に金属物体のない広い場所があるときに使用します。この 感度では、⼈の検知範囲が広くなります。
- 対象範囲と除外範囲の変更:

対象範囲に金属製の壁などの硬い表面が含まれている場合、1つの物体に対して複数の検知が行われ 。<br>るような反射が生じることがあります。その場合は、対象範囲を変更するか (*15ページ検知ゾーンを* 変更する を参照)、表⾯の背後にあるものすべてをマスクする除外範囲を追加します ([14ページ除外](#page-13-0) [範囲の追加](#page-13-0)を参照)。

•動きのフィルター処理:

> [Settings > Radar > Detection (設定 > レーダー > 検知)| に移動し、[Ignore swaying objects (揺らめ いている物体を無視)] を選択します。この設定では、到達範囲内の木や旗竿などによる誤報が最 ⼩限に抑えられます。

時間のフィルター処理:

[Settings > RMD zones (設定 > RMDゾーン)] に移動し、ゾーンを選択してその設定を変更します。

[**Short-lived object (一時的な物体)**] を有効にし、レーダーが物体の追跡を開始してからアラームをトリ ガーできるまでの遅延時間を設定します。タイマーは、物体が対象範囲に⼊ったときではなく、レー ダーが最初に物体を検知したときに開始されます。

•物体のタイプのフィルター処理:

検知器は、物体が⽣じさせるレーダーエコーによって物体を分類します。物体のタイプを判定できない 場合、物体は [Unidentified (不明)] として分類されます。

[Settings > RMD zones (設定 > RMDゾーン)] に移動し、ゾーンを選択してその設定を変更します。

**追加設定**

特定の物体のタイプでトリガーされないようにするには、フィルターを有効にし、このゾーンでイベン トをトリガーする物体のタイプの選択を解除します。

### <span id="page-16-0"></span>**詳細情報**

**詳細情報**

## **検知感度に関する推奨事項**

レーダーの環境によっては、検知感度を増減させる必要があります。デフォルトは中感度です。

- Decrease (下げる): エリア内に木、建物、または金属物体が存在するときは、誤検知が発生する可 能性があるためこれを指定します。
- ・ Increase (上げる): レーダーの検知エリア内に物体が少ないときに指定します。

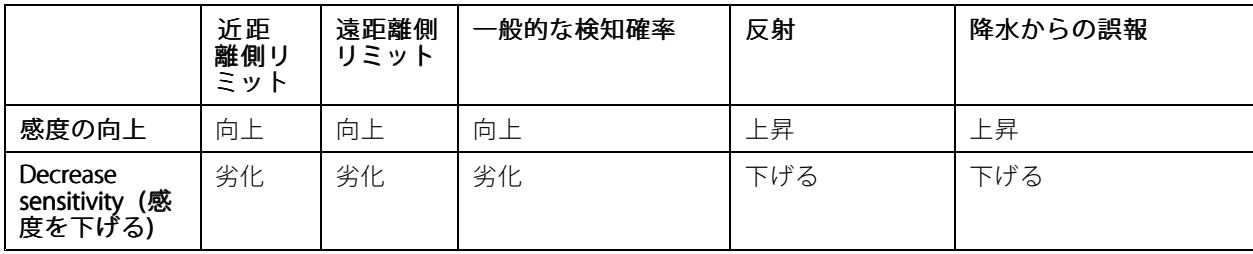

注

検知感度を下げると、50 mを超える検知が制限される場合があります。

### <span id="page-17-0"></span>**トラブルシューティング**

**トラブルシューティング**

### **⼯場出荷時の設定にリセットする**

重要

工場出荷時の設定へのリセットは慎重に行ってください。工場出荷時の設定へのリセットを行うと、IPアド レスを含むすべての設定が⼯場出荷時の値にリセットされます。

本製品を工場出荷時の設定にリセットするには、以下の手順に従います。

- 1. 本製品の電源を切ります。
- 2. コントロールボタンを押した状態で電源を再接続します。 [4](#page-3-0) ページ、*製品の概要を*参照してください。
- 3. ステータスLEDインジケーターがオレンジ色に点滅するまで、コントロールボタンを15〜30秒間押し 続けます。
- 4. コントロールボタンを離します。プロセスが完了すると、ステータスLEDが緑色に変わります。これで 本製品は工場出荷時の設定にリセットされました。ネットワーク上に利用可能なDHCPサーバーがな い場合、デフォルトのIPアドレスは192.168.0.90になります。
- 5. インストールおよび管理ソフトウェアツールを使用して、IPアドレスの割り当て、パスワードの設 定、ビデオストリームへのアクセスを⾏います。

[axis.com/support](https://www.axis.com/support)のサポートページに、インストールおよび管理ソフトウェアツールが用意されています。

Webインターフェースを使用して、各種パラメーターを工場出荷時の設定に戻すこともできます。Settings > System <sup>&</sup>gt; Maintenance Maintenance(設定 <sup>&</sup>gt; システム <sup>&</sup>gt; メンテナンス) を選択し、Default Default(デフォルト) をクリックします。

### **現在のファームウェアを確認する**

ファームウェアは、ネットワークデバイスの機能を決定するソフトウェアです。問題のトラブルシューティ ングを⾏う際には、まず、現在のファームウェアバージョンを確認してください。最新バージョンには、特 定の問題の修正が含まれていることがあります。

現在のファームウェアを確認するには:

- 1. 製品のWebページに移動します。
- 2. ヘルプメニュー をクリックします。
- 3. [About (バージョン情報)] をクリックします。

### **ファームウェアのアップグレード**

#### 重要

事前設定済みの設定とカスタム設定は、(その機能が新しいファームウェアで利⽤できる場合)、ファー ムウェアのアップグレード時に保存されます。ただし、この動作をAxis Communications ABが保証し ているわけではありません。

#### 重要

アップグレードプロセス中は、本製品を電源に接続したままにしてください。

## <span id="page-18-0"></span>**トラブルシューティング**

注

Active (アクティブ)トラックから最新のファームウェアをダウンロードして製品をアップグレードすると、 製品に最新機能が追加されます。ファームウェアを更新する前に、ファームウェアとともに提供され るアップグレード手順とリリースノートを必ずお読みください。最新ファームウェアおよびリリース ノートについては、[axis.com/support/firmware](https://www.axis.com/support/firmware)を参照してください。

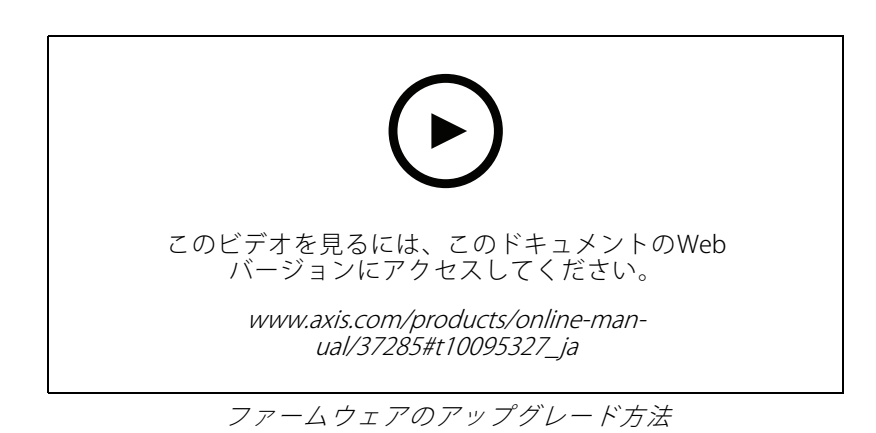

- 1. ファームウェアファイルをコンピューターにダウンロードします。ファームウェアファイル は[axis.com/support/firmware](https://www.axis.com/support/firmware)から無料で入手できます。
- 2. 製品に管理者としてログインします。
- 3. [Settings > System > Maintenance (設定 > システム > メンテナンス)] にアクセスします。ページの指示 に従います。アップグレードが完了すると、製品は⾃動的に再起動します。

### **技術的な問題、ヒント、解決策**

このページで解決策が見つからない場合は、*[axis.com/support](https://www.axis.com/support)*のトラブルシューティングセクションに記載さ れている⽅法を試してみてください。

### ファームウェアのアップグレードで問題が発⽣する

ファームウェアのアッ プグレード失敗 ファームウェアのアップグレードに失敗した場合、デバイスは以前のファームウェ アを再度読み込みます。最も⼀般的な理由は、間違ったファームウェアファイルが アップロードされた場合です。デバイスに対応したファームウェアファイル名であ ることを確認し、再試⾏してください。

#### IPアドレスの設定で問題が発⽣する

デバイスが別のサブネッ ト上にある デバイス⽤のIPアドレスと、デバイスへのアクセスに使⽤するコンピューターのIPア ドレスが異なるサブネットにある場合は、IPアドレスを設定することはできません。 ネットワーク管理者に連絡して、適切なIPアドレスを取得してください。

•

### <span id="page-19-0"></span>**トラブルシューティング**

IPアドレスが別のデバイ スで使⽤されている デバイスをネットワークから切断します。pingコマンドを実⾏します (コマンド ウィンドウまたはDOSウィンドウで、pingコマンドとデバイスのIPアドレスを⼊ 力します)。

- もし、「Reply from <IPアドレス>: bytes=32; time=10...」と いう応答を受取った場合は、ネットワーク上の別のデバイスでそのIPアド レスがすでに使われている可能性があります。ネットワーク管理者から新 しいIPアドレスを取得し、デバイスを再度インストールしてください。
	- もし、「Request timed out」が表示された場合は、Axisデバイスで そのIPアドレスを使用できます。この場合は、すべてのケーブル配線を チェックし、デバイスを再度インストールしてください。

同じサブネット上の別 のデバイスとIPアドレス が競合している可能性 がある DHCPサーバーによって動的アドレスが設定される前は、Axisデバイスは静的IPアド レスを使用します。つまり、デフォルトの静的IPアドレスが別のデバイスでも使用さ れていると、デバイスへのアクセスに問題が発⽣する可能性があります。

#### ブラウザーからデバイスにアクセスできない

ログインできない HTTPSが有効なときは、正しいプロトコル (HTTPまたはHTTPS) を使用してログイ ンしてください。ブラウザーのアドレスフィールドに、⼿動で「http」または 「https」と入力する必要がある場合があります。

> rootユーザーのパスワードを忘れた場合は、デバイスを⼯場出荷時の設定にリ セットする必要があります。18ページ工場出荷時の設定にリセットするを参照し てください。

DHCPによってIPアドレ スが変更された

#### デバイスにローカルにアクセスできるが、外部からアクセスできない

デバイスに外部からアクセスする場合は、以下のいずれかのWindows®向けアプリケーションを使⽤する ことをお勧めします。

• AXIS Companion: 無料で使⽤でき、最⼩限の監視が必要な⼩規模システムに最適です。

• AXIS Camera Station: 30⽇間の試⽤版を無料で使⽤でき、中⼩規模のシステムに最適です。 手順とダウンロードについては、[axis.com/vms](https://www.axis.com/vms)を参照してください。

### **パフォーマンスに関する⼀般的な検討事項**

最も重要な検討事項には次のようなものがあります。

• 貧弱なインフラによるネットワークの使⽤率が⾼いと帯域幅に影響します。

## <span id="page-20-0"></span>**仕様**

## **仕様**

### **LEDインジケーター**

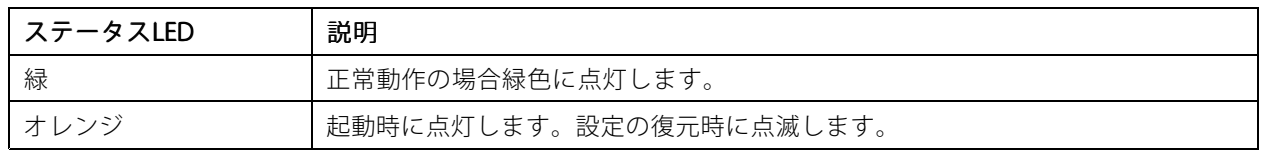

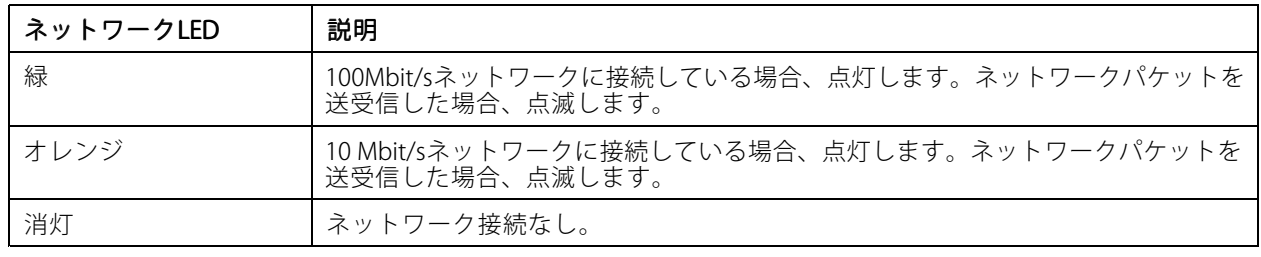

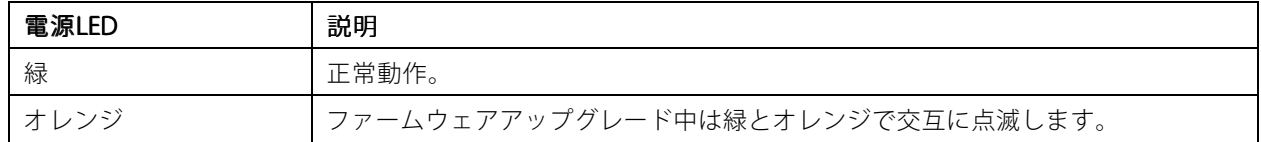

## **SDカードスロット**

推奨するSDカードについては、[axis.com](https://www.axis.com)を参照してください。

miggs miggs miggs<br>miggs ロコ メニ microSD、microSDHC、およびmicroSDXCロゴは、SD-3C LLCの商標です。microSD、microSDHC、 microSDXCは、⽶国および/または他の国々におけるSD-3C, LLCの商標または登録商標です。

## **ボタン**

### **コントロールボタン**

コントロールボタンの位置については、[4](#page-3-0)[ページ、製品の概要](#page-3-0)を参照してください。

コントロールボタンは、以下の用途で使用します。

- 製品を工場出荷時の設定にリセットする。*[18ページ](#page-17-0)*を参照してください。
- AXIS Video Hosting Systemサービスに接続する。を参照してください。接続するには、ステータスLEDが 緑色に点滅するまで約3秒間ボタンを押し続けます。

## **コネクター**

### **ネットワークコネクター**

Power over Ethernet Plus (PoE+) 対応RJ45イーサネットコネクター

### **仕様**

### **I/Oコネクター**

I/Oコネクターに外部装置を接続し、イベントトリガーやアラーム通知などと組み合わせて使⽤することができま す。I/Oコネクターは、0 V DC基準点と電力 (DC出力) に加えて、以下のインターフェースを提供します。

デジタル入力 - 開回路と閉回路の切り替えが可能なデバイス (PIRセンサー、ドア/窓の接触、ガラス破損検 知器など) を接続するための入力です。

デジタル出力 - リレーやLEDなどの外部デバイスを接続します。接続されたデバイスは、VAPIX®アプリケーションプ ログラミングインターフェースを通じたイベントまたは製品のWebページからアクティブにすることができます。

6ピンターミナルブロック

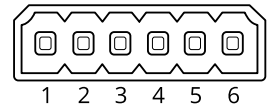

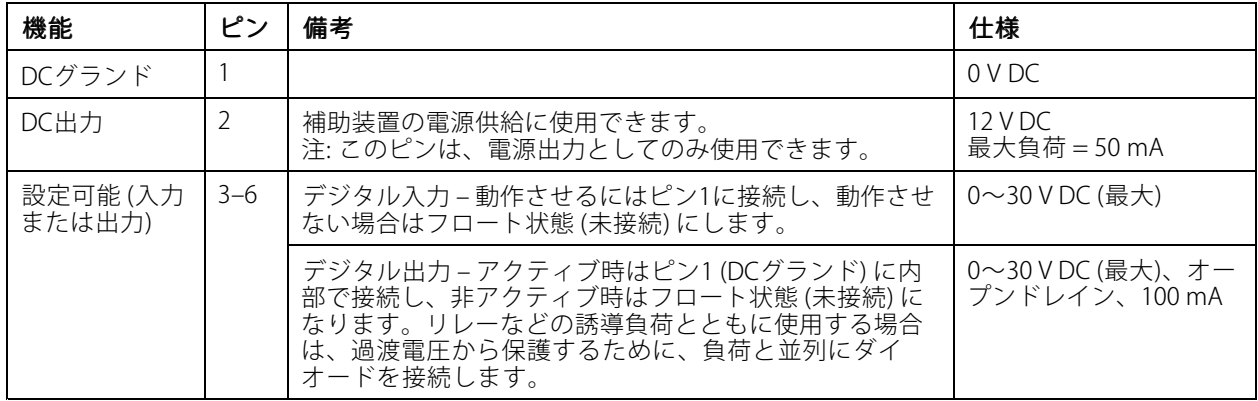

例

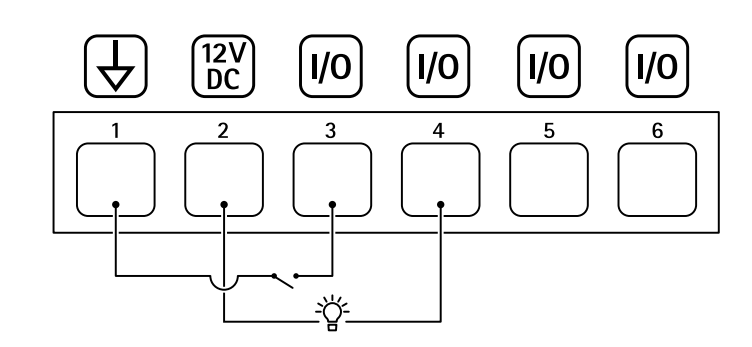

- 1 DCグランド
- 2 DC出力 12 V、最大50 mA
- 3 *I/O (入力として設定)*
- 4 I/O (出⼒として設定)
- 5 設定可能I/O
- 6 設定可能I/O

<span id="page-22-0"></span>**仕様**

**リレーコネクター**

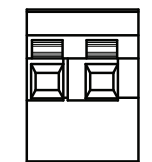

### 注意

リレーコネクターには単⼼線を使⽤してください。

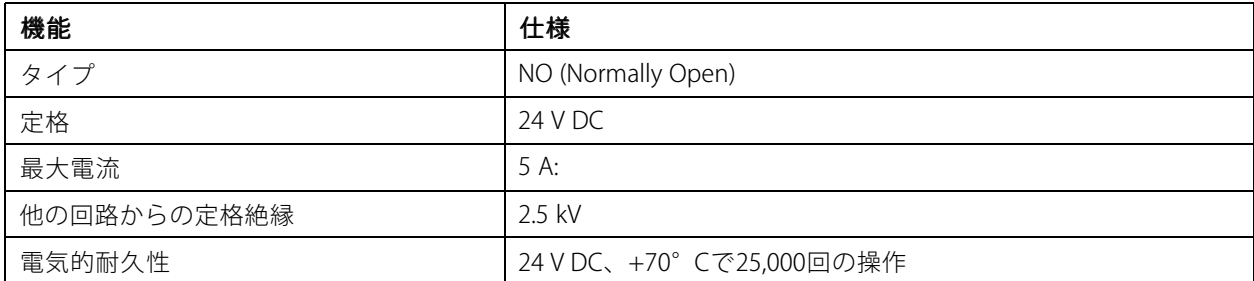

# **動作条件**

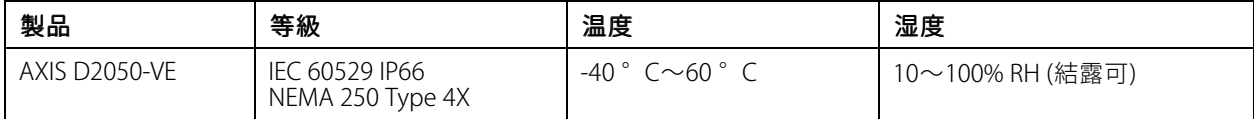

# **消費電⼒**

## 注意

定格出力が100 W以下または5 A以下の安全特別低電圧 (SELV) に準拠した有限電源 (LPS) を使用してください。

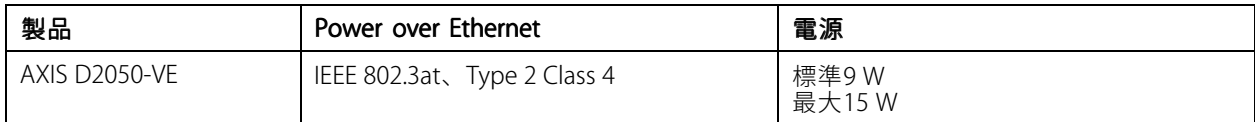

ユーザーマニュアル AXIS D2050 -VE Network Radar Detector © Axis Communications AB, 2017 - 2021

Ver . M11.3 日付: 2021年5月 ⽂ 書 番 号 T10099502